# WISEid Basics

**Jennifer Janik & Joshua Roy WISEid Core Apps development team WISEdata Conference 2022-23**

#### What's WISEid? How does it relate to WISEdata?

**WISEid** is an application to assign and maintain unique, permanent, and unduplicated identifiers for staff and students

- Each student and staff needs a WISEid to associate a person to their data
- WISEid follows the person even from student to staff role, throughout Wisconsin
- For students WISEid data links to and must match data in WISEdata
- For all classroom related **staff** in WISEdata you much have a WISEid and **staff** Local Person ID for Roster to work correctly
- **Local Person ID is NOT WISEid.** Local Person ID is your districts ID for person.

### Minimum Required Demographics for WISEid

- **1. [Gender](https://dpi.wi.gov/wise/data-elements/gender)**
- **2. [Race/Ethnicity](https://dpi.wi.gov/wise/data-elements/race)**
- **3. [Birthdate](https://dpi.wi.gov/wise/data-elements/dateofbirth)**
- **4. [At least one Parent/Guardian Name](https://dpi.wi.gov/wise/data-elements/parent-name)**
	- **(Only if student Local Person ID)**

### WISEid/WISEdata Student Timeline

#### **Beginning of Year:**

- **1. Collect all demographic information to attain WISEids**
- **2. For Choice Schools only - All Student Report Card**
	- a. opt-in (report all students)
	- b. opt-out (report Choice participants)
- **3. Verify with SIS vendor upload schedule** 
	- a. automatic nightly job runs in the background to update existing WISEids from WISEdata data collections from most recent primary enrollment
	- b. manual uploads weekly if your vendor doesn't allow WISEid creations inside your systems (Identity API) otherwise monthly or quarterly

#### WISEid/WISEdata Student Timeline

#### **During the School Year:**

- **1. Review and correct WISEdata validation messages related to WISEid discrepancies for current year primary enrollment students**
- **2. Attain new WISEids for new students and staff that will be reported**
- **3. Manual uploads weekly if your vendor doesn't allow WISEid creations inside your systems (Identity API) otherwise monthly**

### WISEid/WISEdata Student Timeline

#### **End of Year:**

- **1. Review and correct WISEdata validation messages related to WISEid discrepancies**
- **2. Prepare enrollment paperwork to collect all required WISEid information for next year**

### Year Round Activities

#### **1. Follow up at a minimum weekly on WISEid Change Requests**

- a. Review CR you are the dependent agency for possibly incorrect WISEid matching or typos
- b. Review CR you are the requester agency for new comments and denials
- **2. Follow up at a minimum weekly on WISEid Match Reviews. Match Reviews are necessary when there is not an automatch for one exact match both by Person Upload and the student automatic nightly update job.**

# WISEdata to WISEid update job

- **Jobs runs once per day at 9 PM to 10 PM feeding in WISEdata ODS data changes from the last day into WISEid.**
- **At the start of year the job only captures data once you start pushing data for that school year to WISEdata so you may still need to do WISEid Person Uploads before you turn on your data transfers from your SIS to WISEdata. Recommend still doing WISEid Person Uploads at start and end of year in case we miss data.**
- **Follows these field by field [rules](https://docs.google.com/spreadsheets/d/1_qtS0hIBU7TqC1ekBiQyvoYxPui-PedUzQV99bl2xJo/edit?usp=sharing)**
- **Provides updated solution for vendors who provide ability to provision WISEids and attach Local Person IDs inside their own systems (Ed-Fi Identity API). Vendor end can only create brand new WISEids. This job handles most of the changes to WISEid matches.**

# At the Start of School Year in WISEid

- **1. Log in to WISEid**
- **2. Update both Primary and Secondary Contacts each school year**
- **3. Under "Admin Menu" on the bottom left of the screen, select "Agency Notifications"**
- **4. Enter the email addresses for staff that work with WISEid**

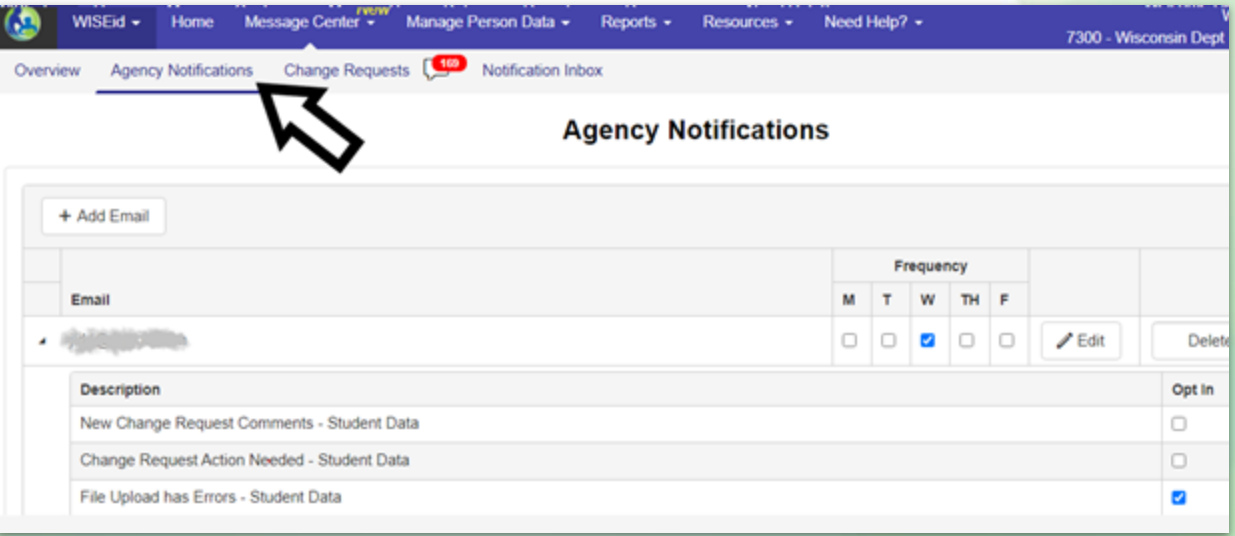

# WISEid Agency Notifications

- **1. "Opt-In" to Staff/Student Agency Notifications emails**
- **2. Select the days of the week you would like email notifications (notifications will only be sent if needed), and "update".**

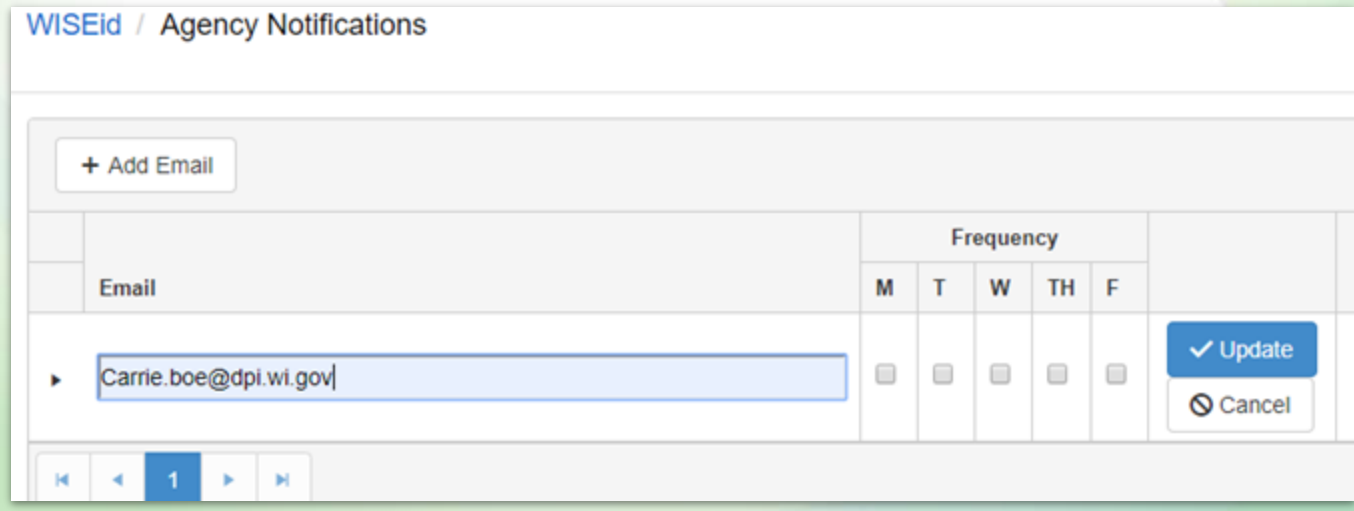

# WISEid Notifications Inbox

- **Find under Message Center menu**
- **All Notifications come to this Inbox about potential data issues regardless if you have an email notification setup**
- **Recommend reviewing at least weekly - unread say "New"**

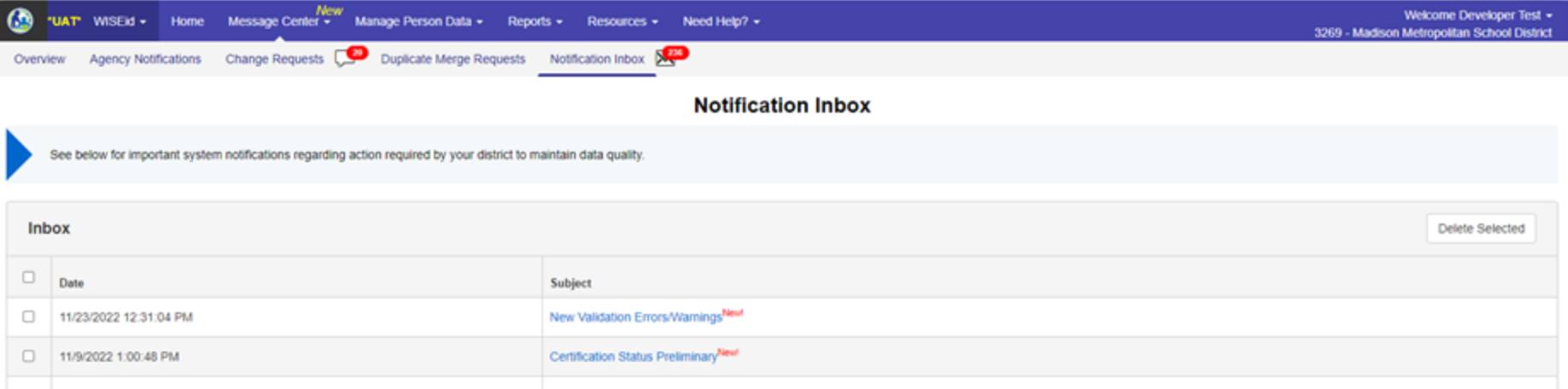

# WISEid File Tasks: Upload

**1. From your SIS/Staff System, complete a WISEid .csv file export.**

**1. Log in to WISEid and select "Manage Person Data" and "Upload Person Data".**

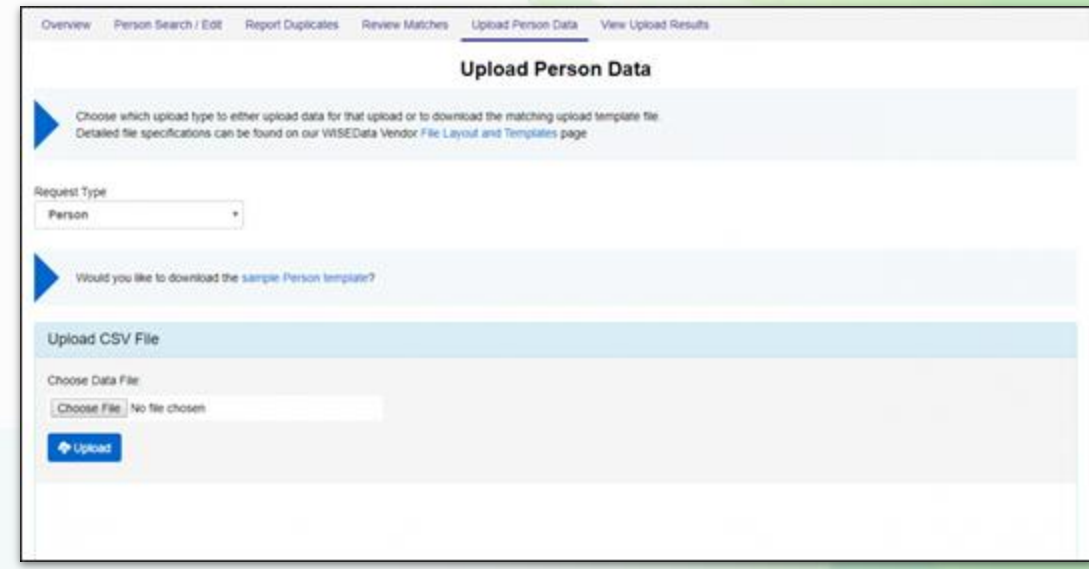

### File Tasks: Results

- **Use the Results link to view file upload types and statuses**
- **Use these results to find the cause of errors and to investigate potential matches that need to be resolved**

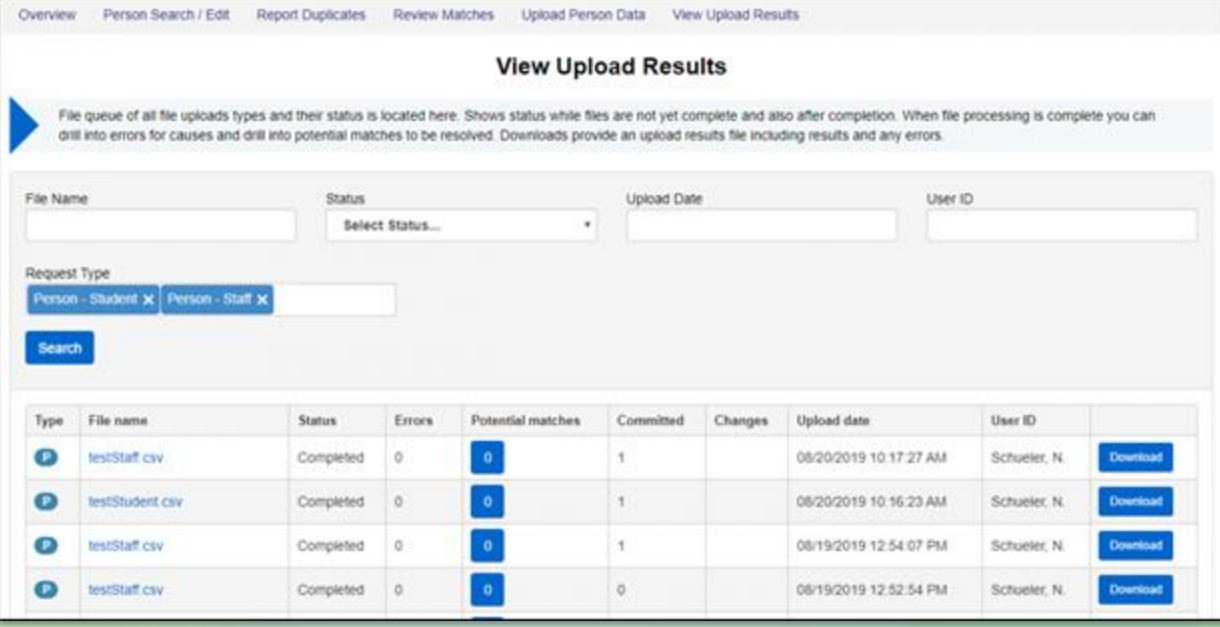

# File Tasks: Results continued

• **Click on the number under the Errors column to view those errors**

Error rows are not uploaded into system and fixes will have to be reuploaded or manually fixed If you reupload once fixed Error Count will go away

• **If you have many errors, it may be more efficient to open the Results Download file to locate errors**

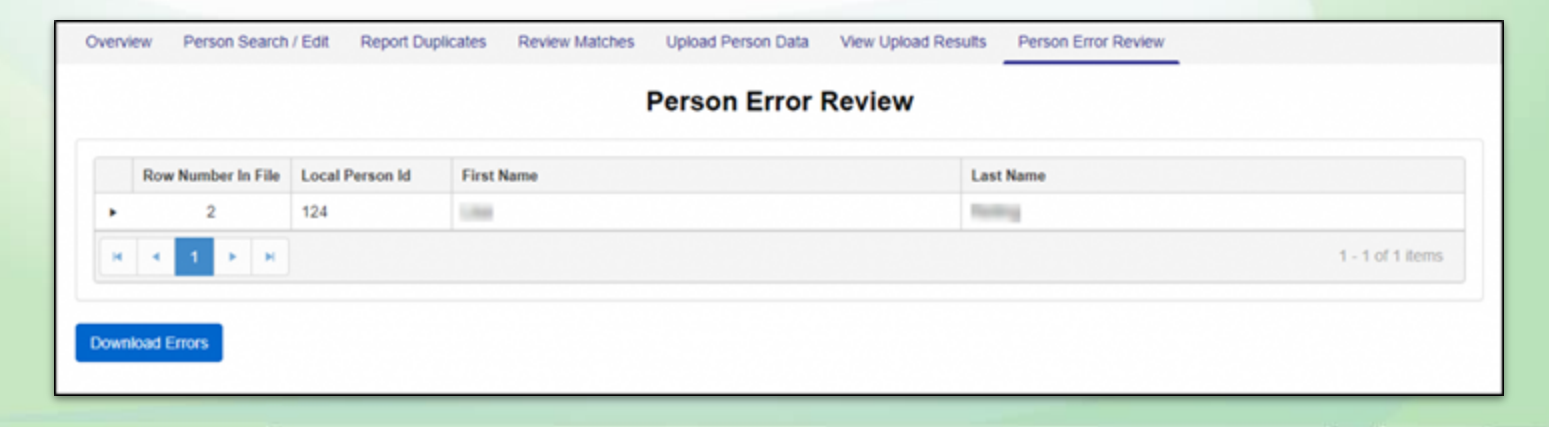

### WISEid Change Requests

- **Change Requests can be generated by either:**
	- file upload

WISEdata to WISE update job - students only manual edits in WISEid application

- **It's important you enter that you verified school district approved documentation within the comments of the Change Request**
- **On Results page file upload CR will move from Changes column count to Committed once approved**

# WISEid Change Requests

#### **[Change Request Process:](https://dpi.wi.gov/wisedata/help/mini-tutorials/wiseid-personmenu)**

- **CR that involve a birth date or Entity ID go to DPI CST to review.**
- **Other agencies have 7 days to deny a CR for first and middle names**
- **Other change fields maybe be bundled with changes above but aren't primary cause. They are bundled together in case this is the wrong person.**
- **CR should only be denied when you think the other district has the wrong person or has made an obvious mistake**

### Change Requests

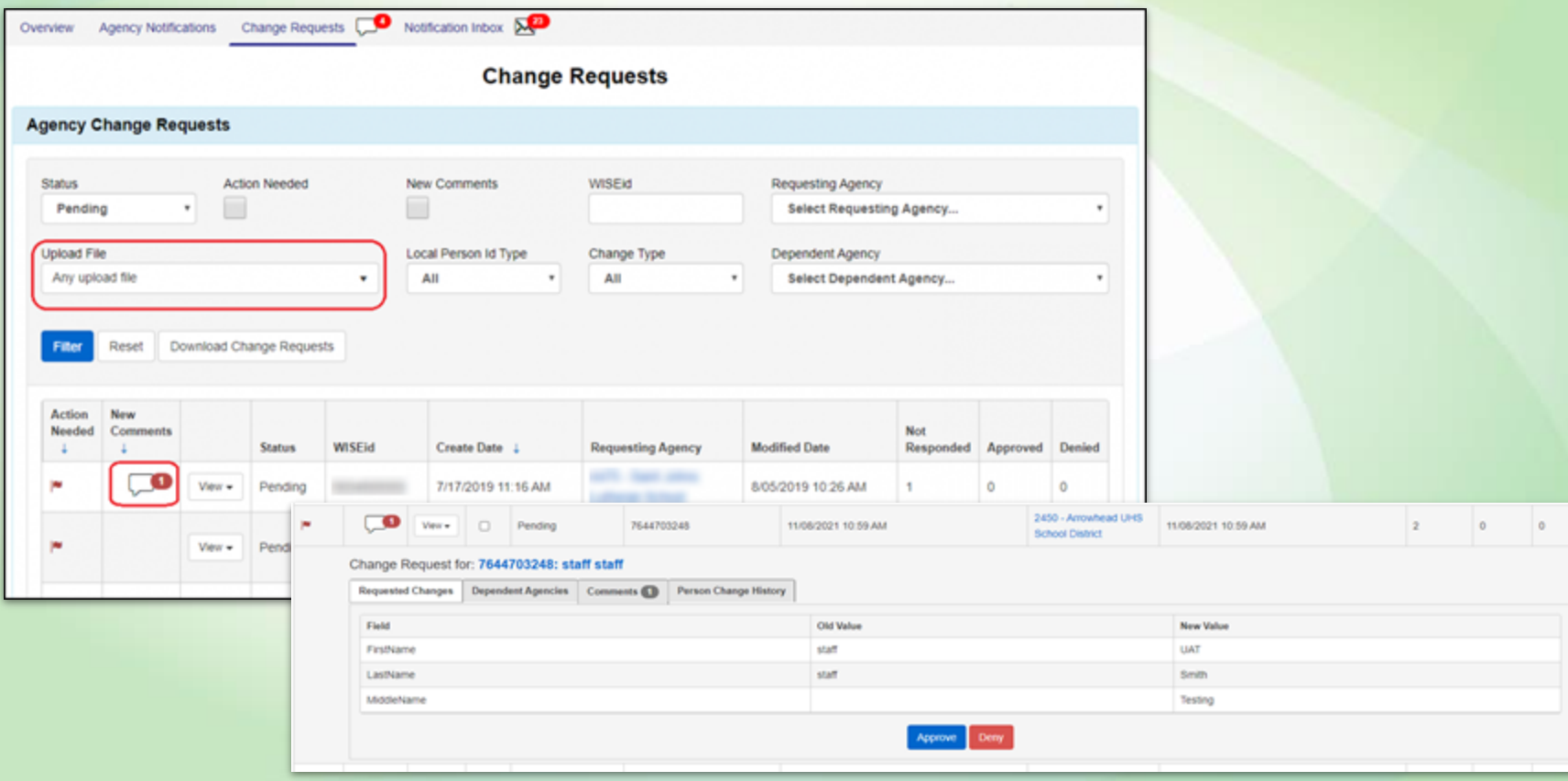

### Change Requests: Some Common Issues

- **Verify using documentation** 
	- **Birth certificate or any documentation your district policy allows**
- **Be sure you have the correct person**
- **Check your upload results to verify if change requests were intentional**
- **Enter required comments for change request to be approved**

### Change Requests: New Verification Tools

- **Warnings on CR with potential issues such as birth date not plausible given student enrollment and/or staff assignments**
- **Access to previous change history, enrollment details and assignment**

**details of a person on the Change Request record to aid with approval**

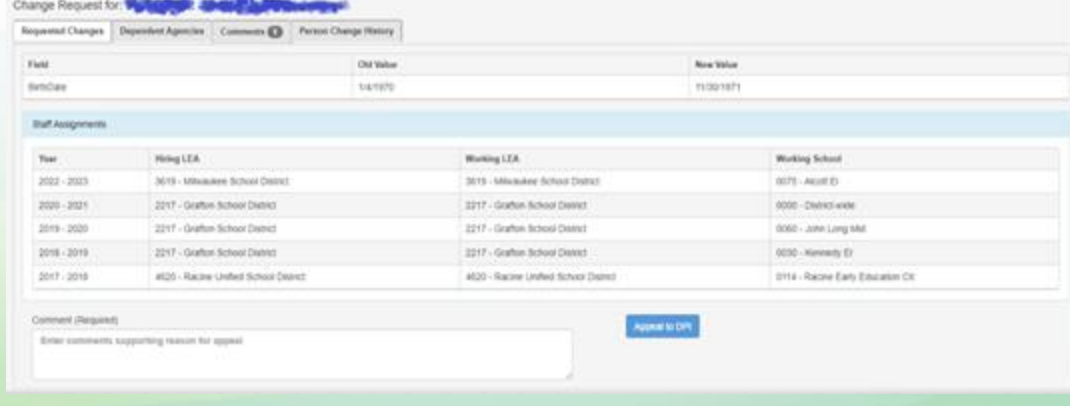

### WISEid Change Requests

#### **Appeal a Change Request Denial**

- **If a CR is denied, the agency initially requesting the change will have one chance to appeal to DPI**
- **With the denied CR selected, center comments about why you believe the change should be approved**
- **DPI staff will then review the appeal and either approve or deny it** If DPI denies the request for appeal, it cannot be appealed a subsequent time You will have to create a **[Help Desk Ticket](https://dpi.wi.gov/wisedata/help/request)** to resolve if appeal already denied

### Why Should You Deny a Change Request?

- **CR should only be denied when you are certain that the request is incorrect (for example, likely wrong person or not likely correct changes such as typos)**
- **If you believe that two people are incorrectly sharing the same WISEid, please create a [Help Desk Ticket](https://dpi.wi.gov/wisedata/help/request) and a WISE support member can help you split the people**

In the future we plan to create split reporting functionality inside of WISEid

#### Potential Matches

#### **Click the Potential Matches blue box from your View Upload Results page or Review Matches Page**

#### **Click Review for the person who has a potential match**

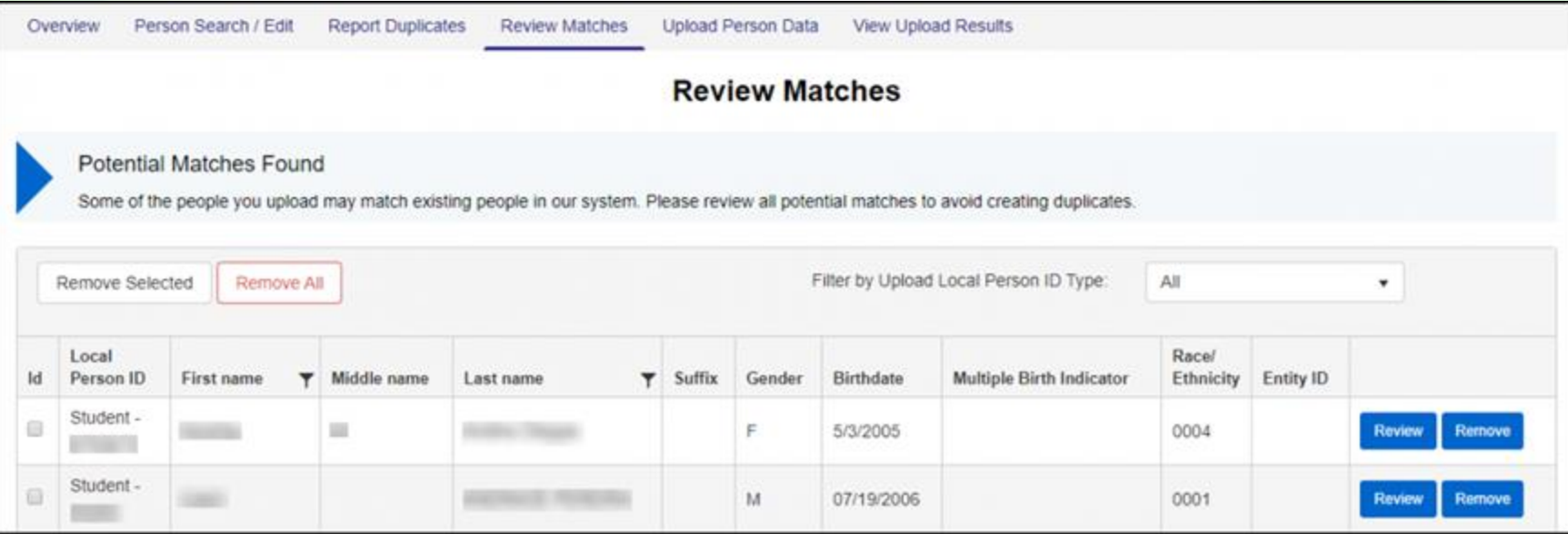

### Match Review Process

**A new screen will pop up. The top box will show what you have uploaded. Below this box will display existing people who look similar. In the bottom box you will notice green highlights on fields. These highlights show you fields that match what you have uploaded.**

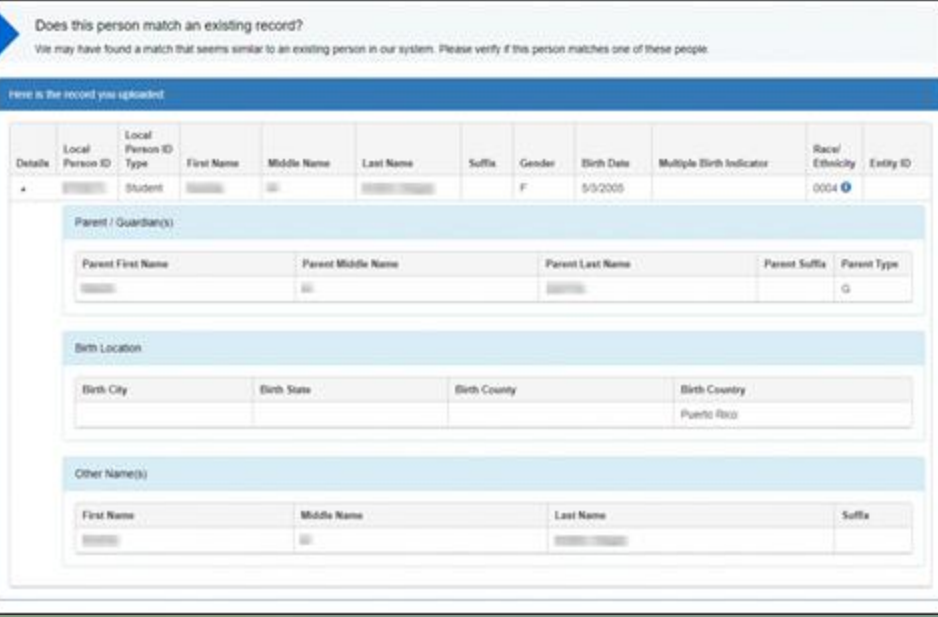

#### Match Review Process

**If you determine that this is a match to the uploaded person, click the radio** 

**button located between the Details and WISEid columns for that person in** 

**the blue box. Otherwise click radio button for Create a new person.**

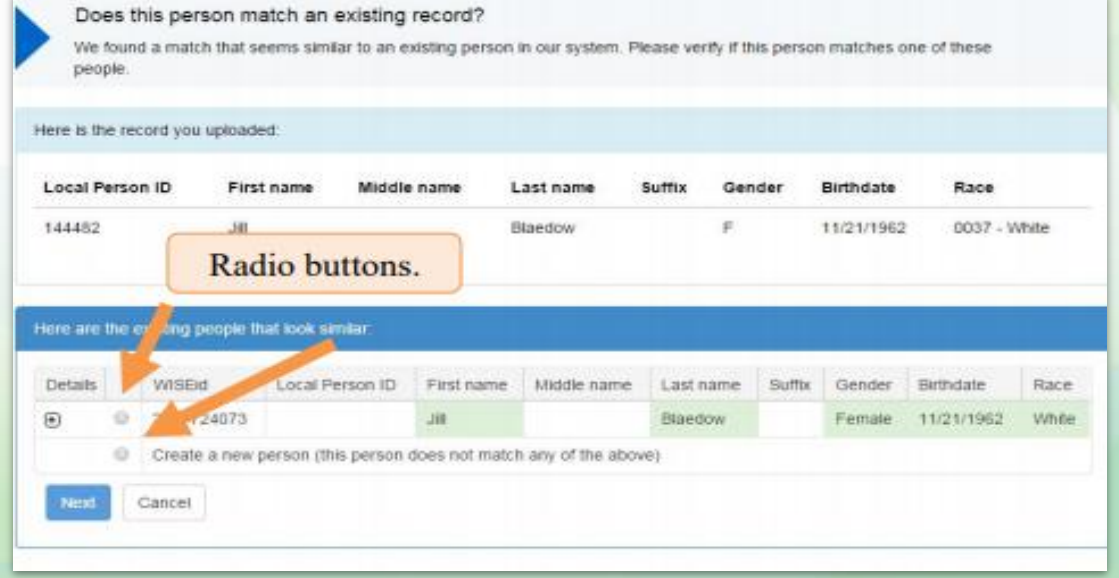

#### Match Review Process

# **On the following screen you have the option of accepting or**

#### **cancelling the creation of the new person record**

#### **Resolve Match Summary**

Please review before confirming local person Ids and additional names will be added. Any changes to current name or demographic information will now go through the Change Request Process and may not take effect immediately.

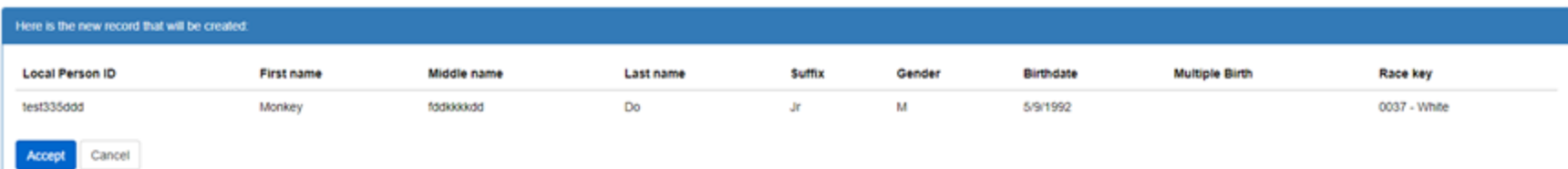

### WISEid Tools: Report Duplicates

#### **Report Duplicates** If you find that one person has two different WISEids associated, you should report the WISEids as duplicates.

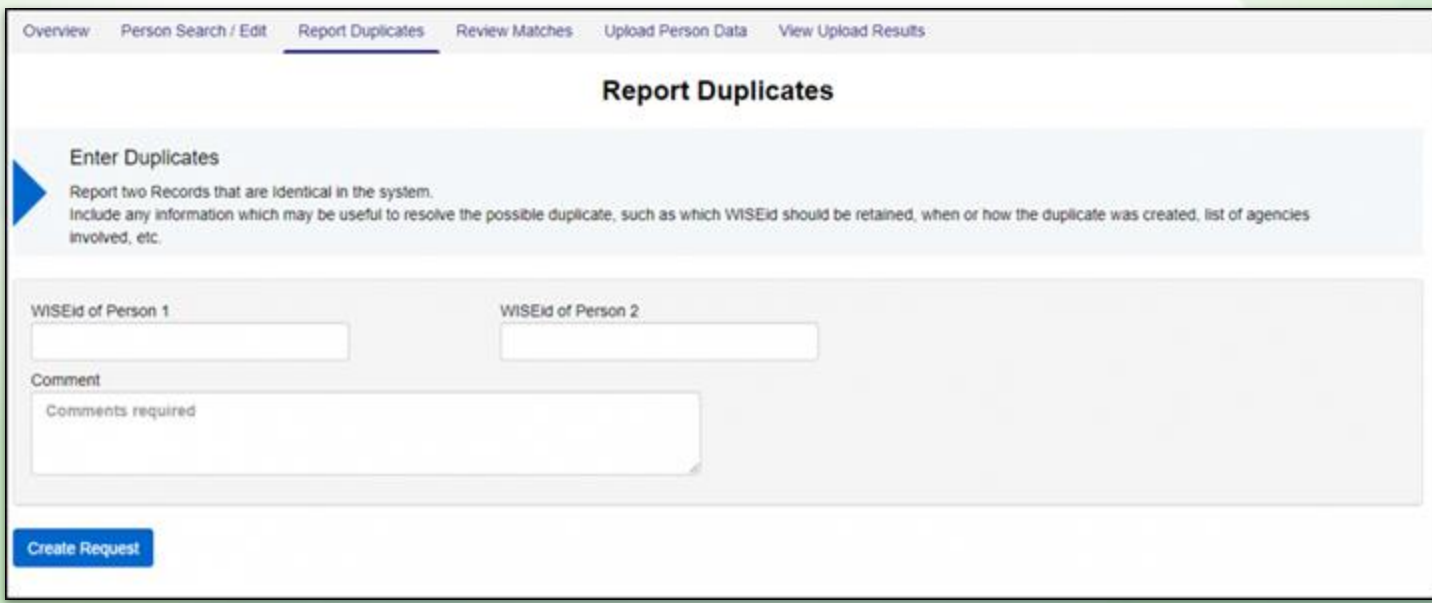

### WISEid Tools: Search/Edit

#### **Search/Edit**

- **This feature allows you to look up persons by entering known information about them and clicking Search**
- **Use this tool to make any necessary changes (often flagged by WISEdata error/warning)**

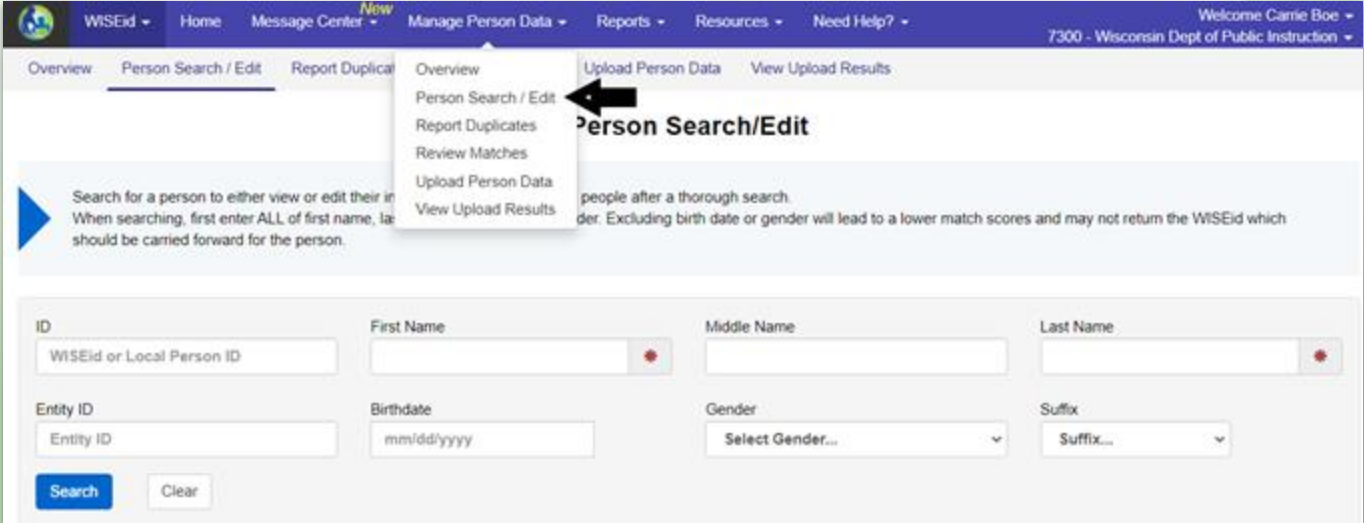

### Resolve WISEdata Student Errors/Warnings

#### **1. Expand the error to view the student data affected**

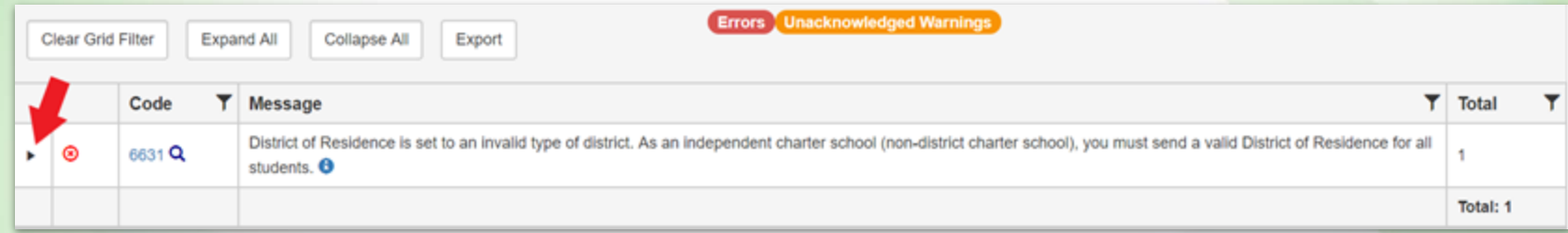

#### **2. Select Details to dig into the student information**

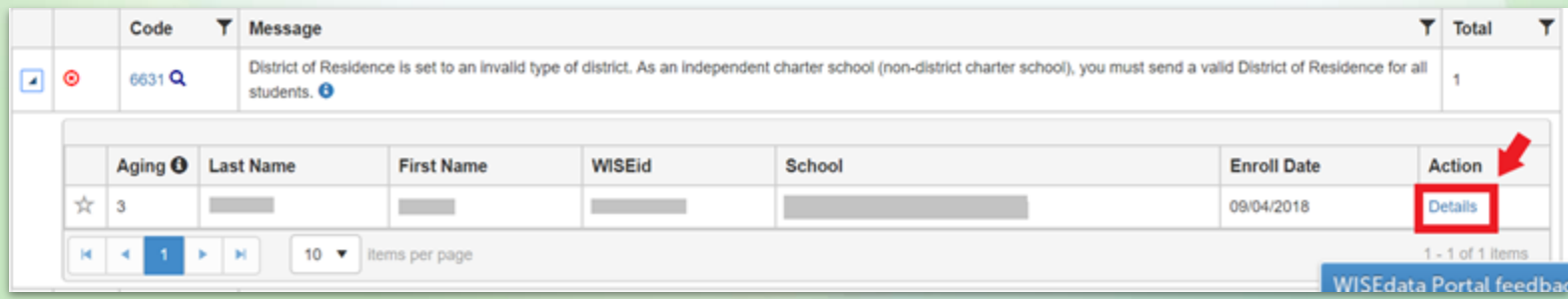

### **WISEdata Student Detail Features**

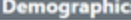

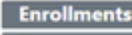

- **Programs**
- **\*Career Education resun**

**Food Service** 

\*Homeless rates

\*Language Instruction Bases

\*Other prom

\*Special Education Cases

\*Discipline Case

\*Roster man

**Academic Records** cases

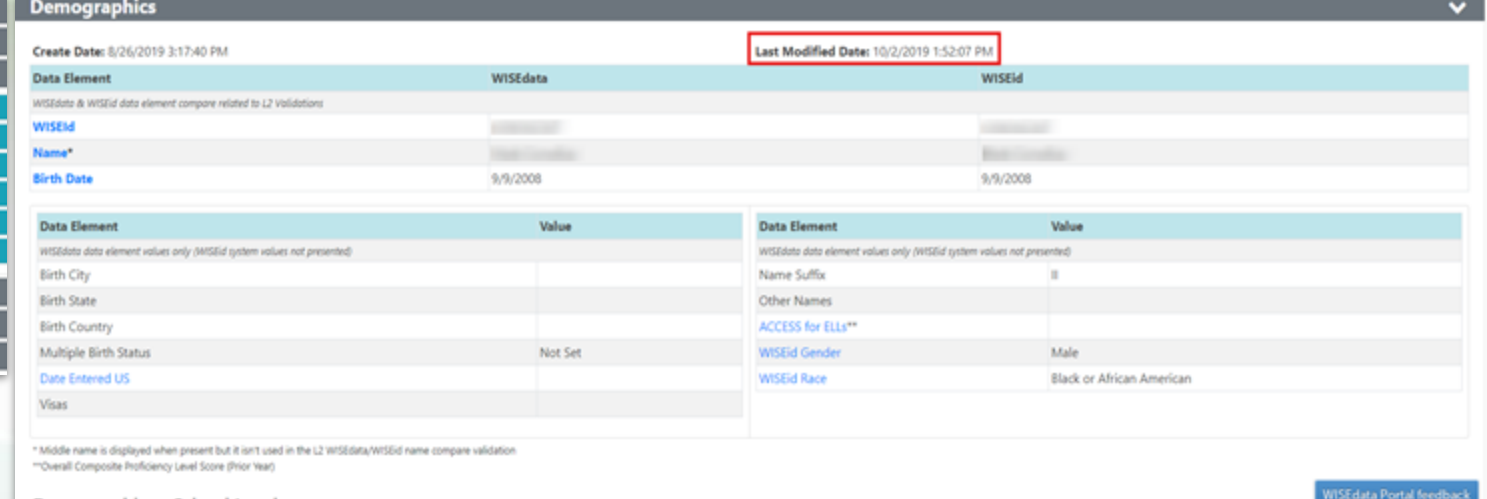

#### Demographics - School Level

Prior Year Enrollments >

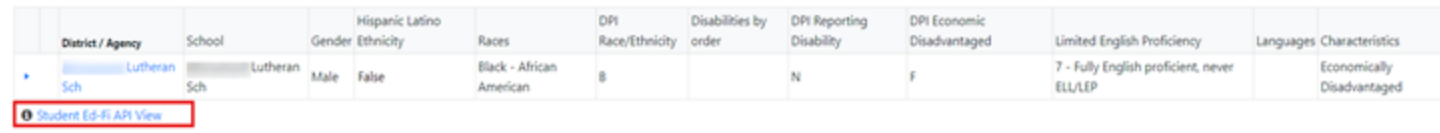

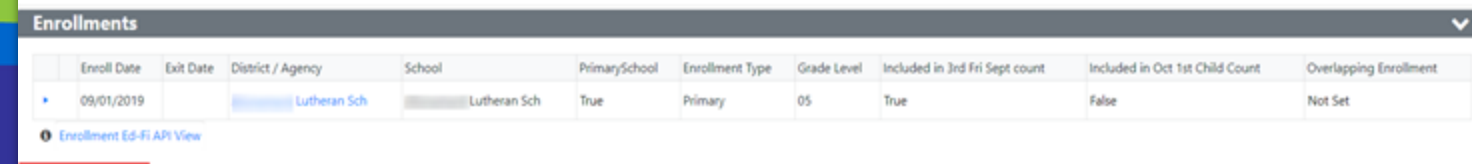

# Resolve Student WISEid Errors/Warnings

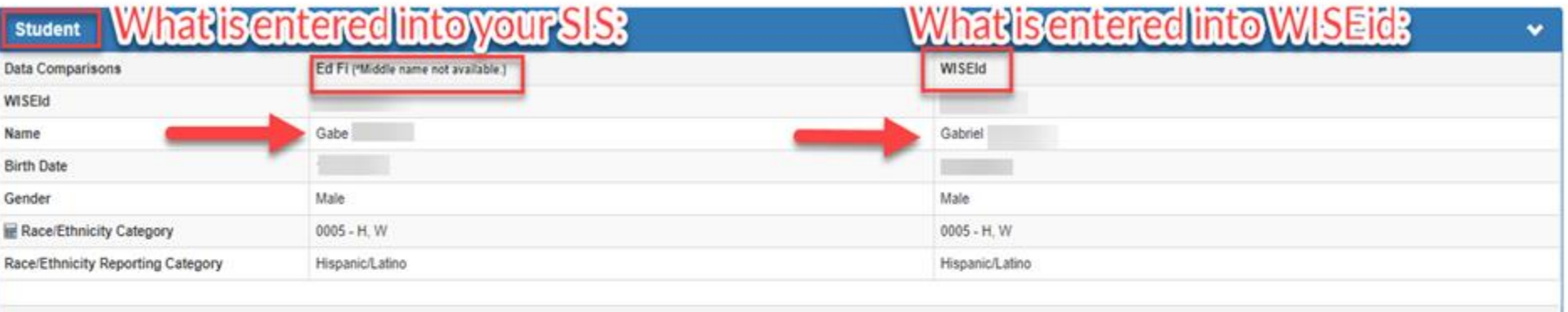

- **1. Use your districts approved documentation to verify student's correct legal name.**
	- **a. Make changes in your SIS or WISEid to correct error/warning**
	- **b. Manually sync data after changes are made**
- **2. Race/Ethnicity should be modified according to parent selections.**

### **WISEdata Validation Knowledge Base Articles**

#### You can click the KBA links that follow the validation error or warning listed in the WISEdata Portal (click the info icon) to learn more about the issue and how to correct it.

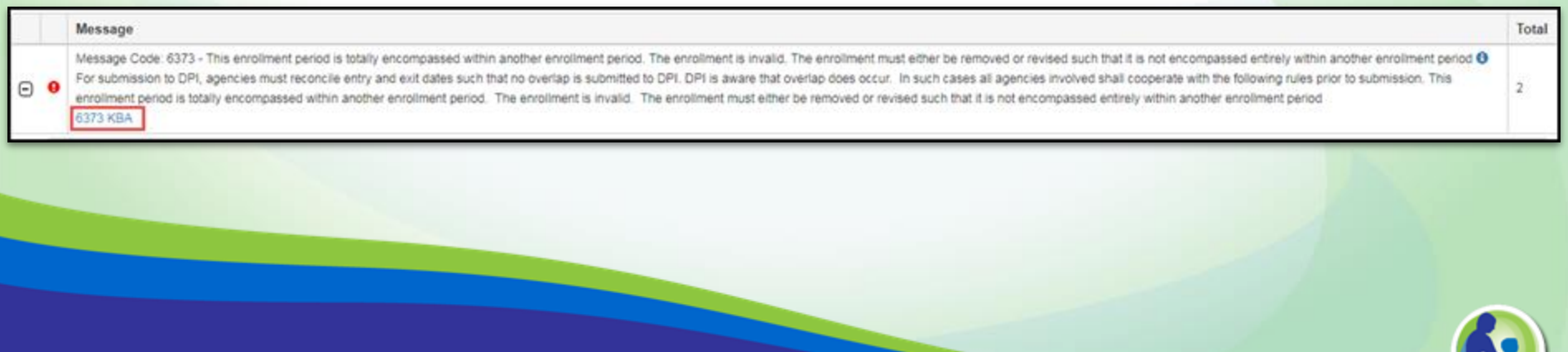

### **WISEid Help**

- **[WISEid User Guide](https://dpi.wi.gov/wise/wiseid)**
- [WISEid Help](https://dpi.wi.gov/wisedata/help/wiseid)
- [WISEid Training Videos](https://dpi.wi.gov/wisedata/help/training)
- [WISE User Group](https://docs.google.com/document/u/0/d/1hdYOnVTU29M6JQotilpJ4dyeQFyo58bHzc5WPppZRu0/edit)
- [WISEdata Annual Tasks Checklist](https://dpi.wi.gov/wisedata/schools/annual-tasks-checklist)

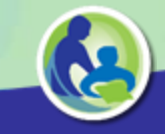

### **Stay in Contact**

- Join our [Google Currents community](https://plus.google.com/communities/105431195558511570315/stream/b30ce39a-541b-4d07-b504-78bc6aad767c) to connect with fellow WISEdata users and receive announcements and notifications from DPI and the WISEdata community.
- **If you have feedback ideas or want to vote on other's ideas, please use the [feedback.dpi.wi.gov](http://feedback.dpi.wi.gov) site to provide that to us!**

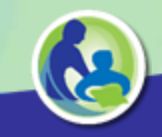